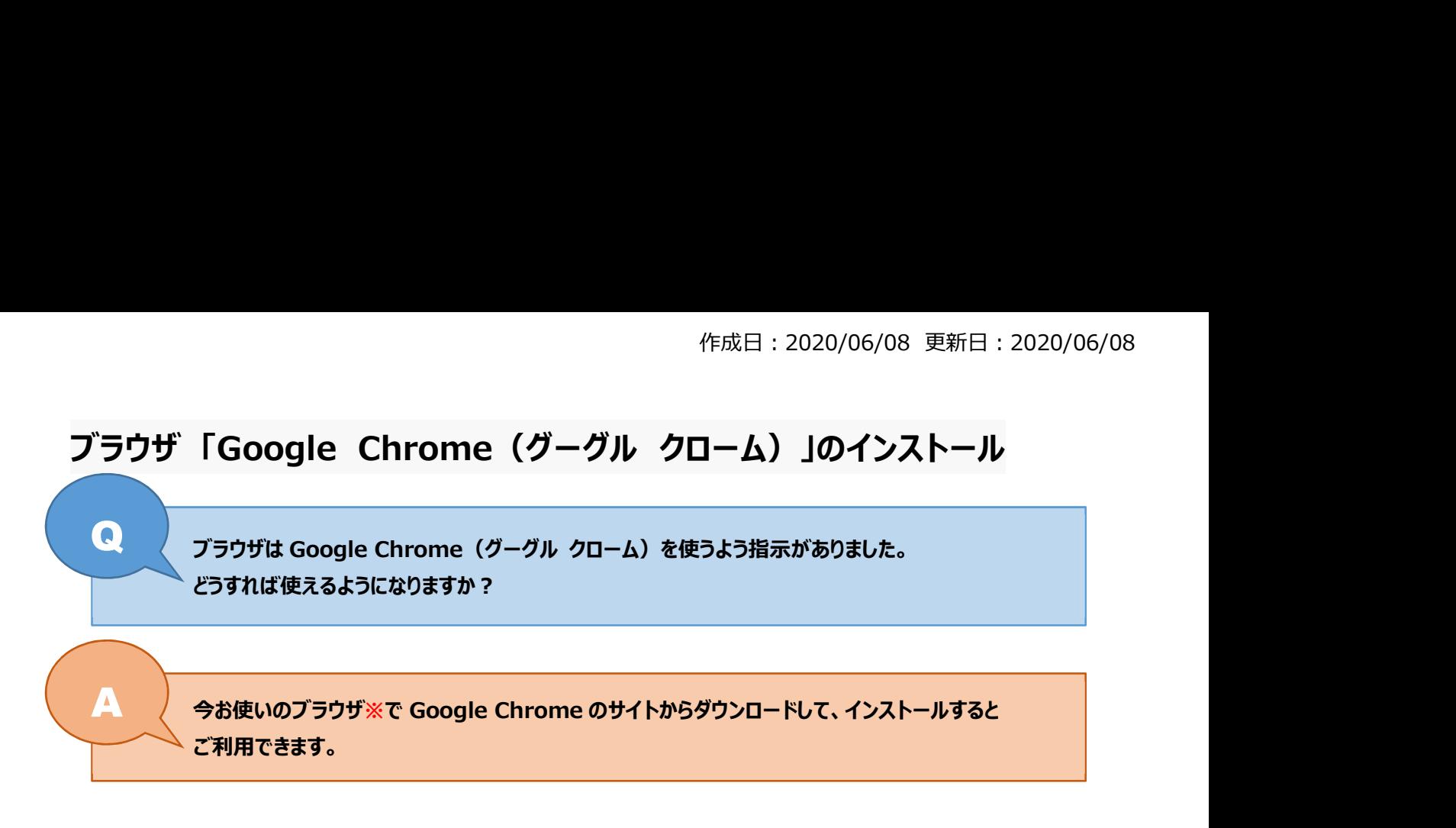

## ※ブラウザとは Web サイトを閲覧するためのソフトでさまざまな種類のものがあり、複数インストールして使うことができます。 パソコンやスマートフォンなどの OS (オーエス) の種類によって標準で入っているブラウザが異なります。

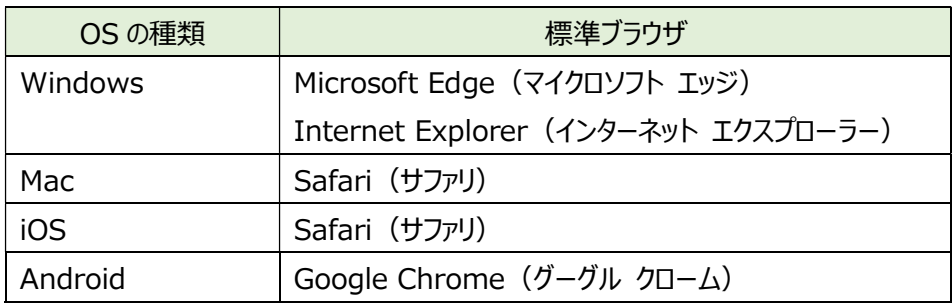

※Windows や Mac のパソコンで Google Chrome を使う場合、自分でインストールしなければなりません。

## Google Chrome のダウンロード方法

1.Google Chrome のダウンロード画面に移動します https://www.google.co.jp/chrome/ 「Chrome をダウンロード」をクリックします。

## $\Box$ (4) + https://www.google.co.jp/chrome/  $\rho$  +  $\theta$   $\approx$   $\theta$ ▼ A C | 検索... Google Chrome ウェブブラウザ  $\times$ 拡張機能 Google Chrome  $\overline{O}$ 新しい Chrome で毎日をもっ と快適に Google の最先端技術を搭載し、さらにシンプル、安全、高速になった Chrome をご活 用ください。 Chrome をダウンロード ١  $\overline{\wedge}$ ・<br>Windows 版(15781/577、84 Elyhymin ■ 使用統計データと障害レポートを Google に自動送信して Google Chrome の機能向上に役立てる。<br>詳細 Google では、サービスの提供、広告のカスタマイズ、トラフィックの分析に Cookie を使 詳細 2 OK 用しています。プライバシー管理はいつでも Google 設定 で調整できます。

## 2.「実行」をクリックします。

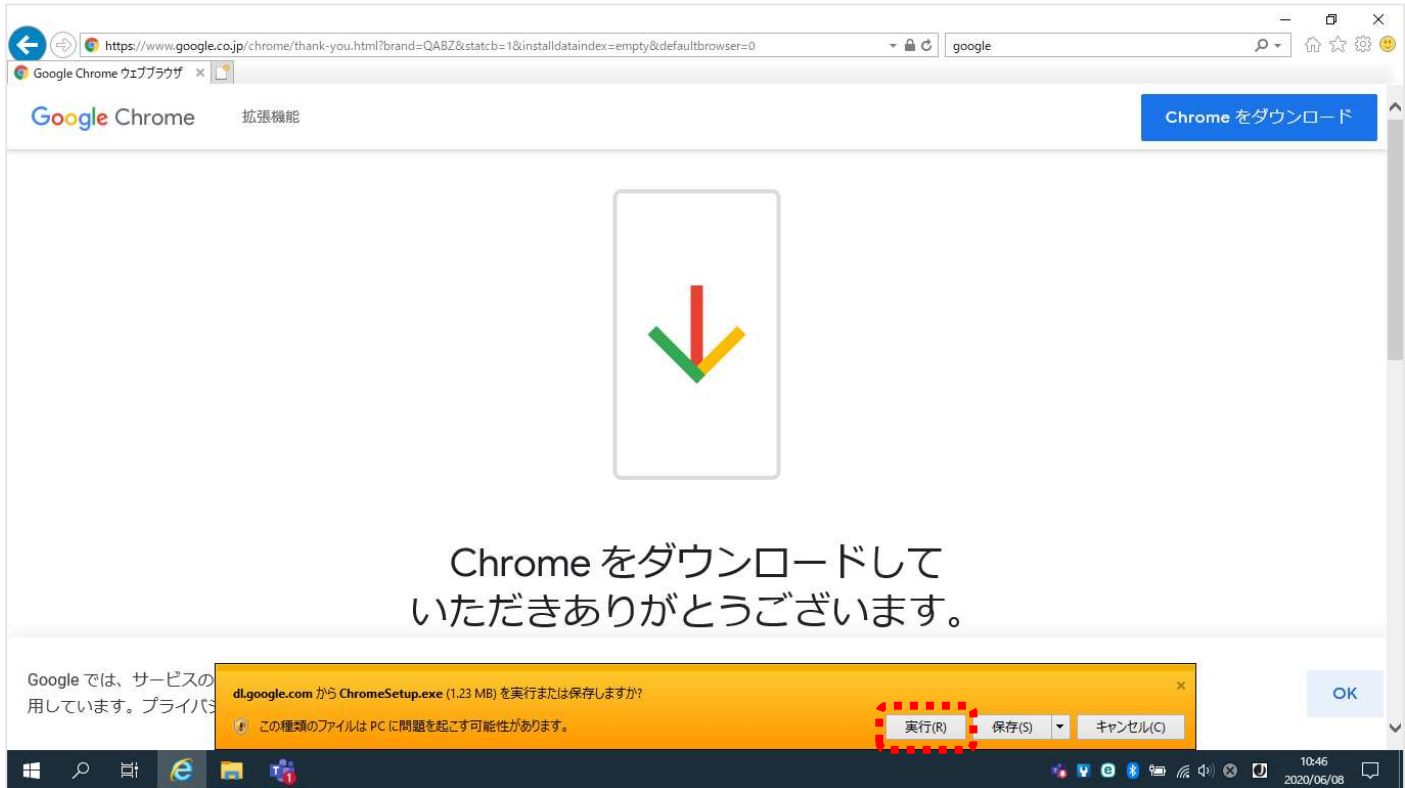

3.「はい」をクリックします。

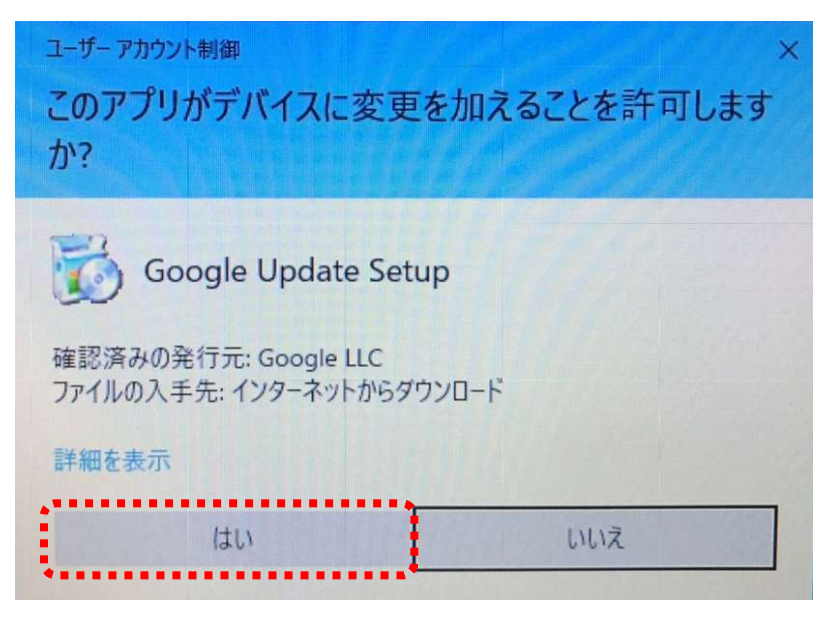

4.インストールが終わると、自動で Chrome が起動します。

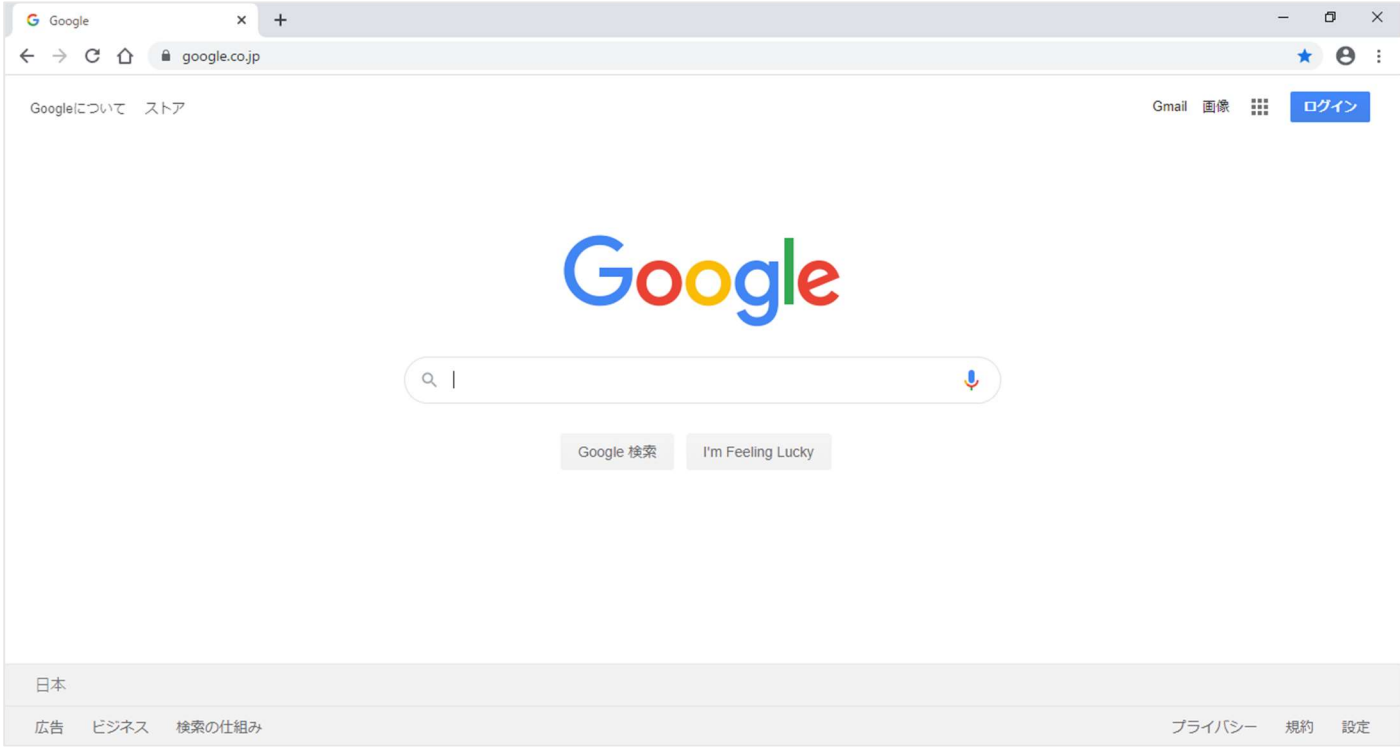

Chrome のインストール後は、デスクトップにショートカットアイコンが作成されてます。 アイコンをダブルクリックすると、Chrome が起動します。

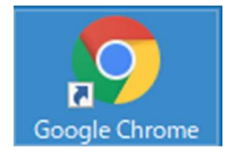